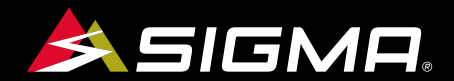

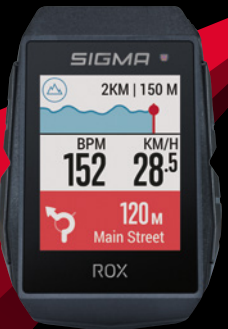

VIDEOS & COMPLETE MANUAL AT

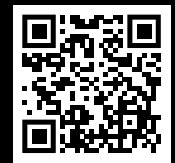

# **ROX** 11.1 EVO

GPS BIKE COMPUTER |SHORT MANUAL

### **REMARKS**

- **EN**  This manual is a quick guide. You can access the detailed instructions by following this link:
- **DK**  Ved denne vejledning drejer det sig om en kortfattet vejledning. Den udførlige vejledning kan findes på dette link:
- FI Tämä ohjekirja on pikaopas. Löydät perusteellisen ohjekirjan tästä linkistä:
- **NO**  Denne anvisningen er en hurtiganvisning. Den utførlige anvisningen får du ved å følge denne linken:
- **SE**  Denna manual är en snabbmanual. Du hittar den utförliga manualen på denna länk:

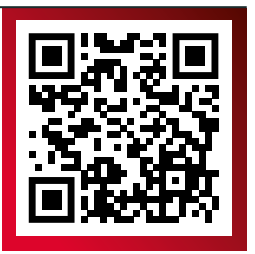

goto.sigmasport.com/rox11-1

### **CONTENTS**

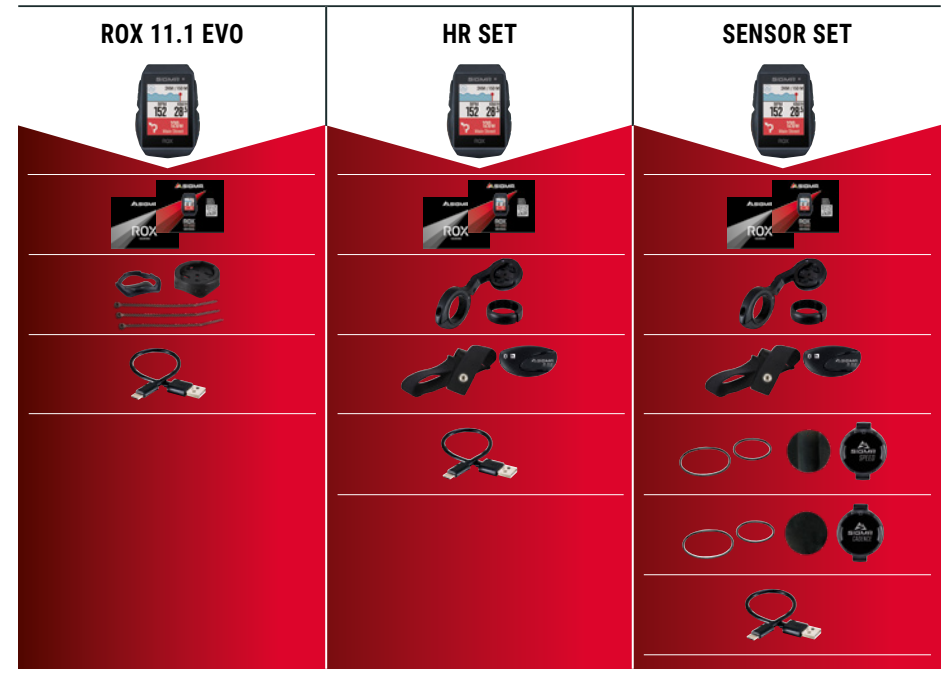

### **INSTALLATION**

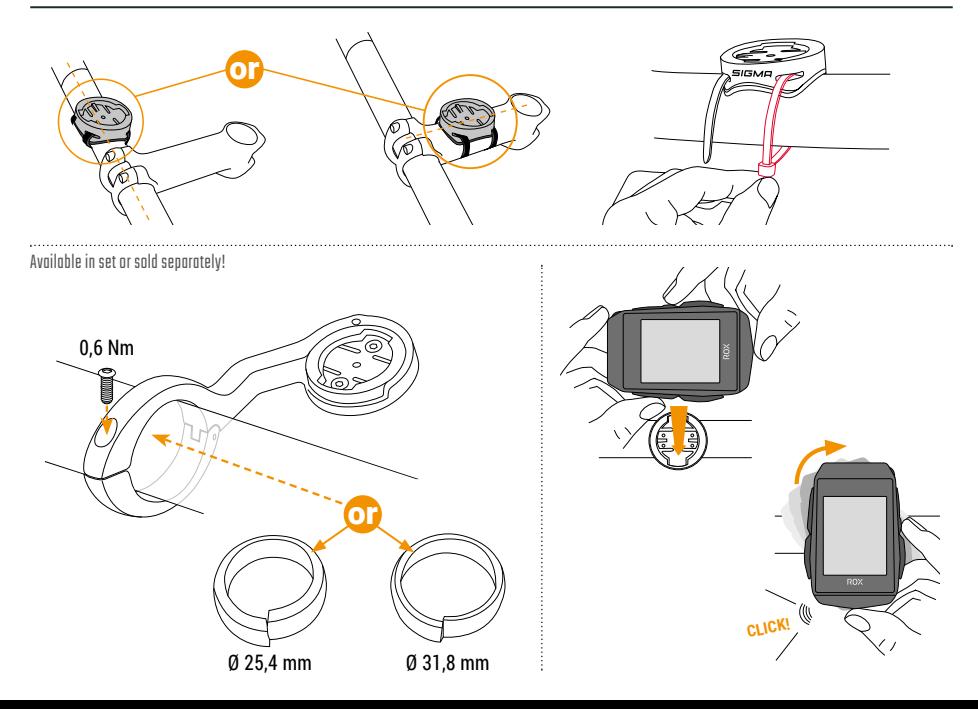

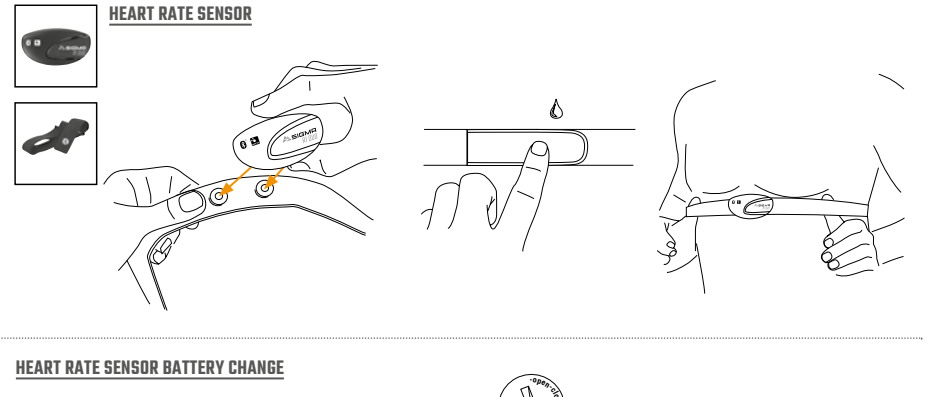

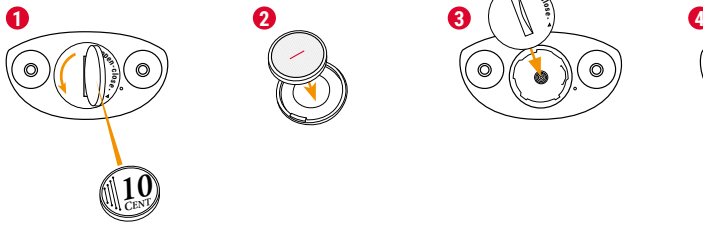

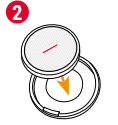

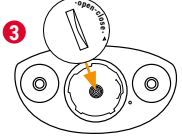

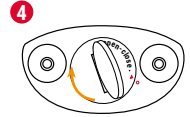

### **INSTALLATION**

#### EN **! TIP:** Watch the video tutorial for **SPEED / CADENCE SENSOR FIRST START**<br>more information, follow this link: **1 2** goto.sigmasport.com/ rox11-1-tutorials Remove sticker. **3! 4 5** Blue light flashes. 网 **SIGMA**<br>SPEED **SIGMA**<br>CADENCE

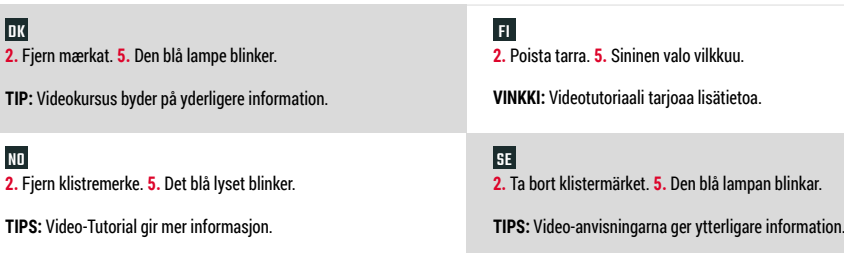

#### **SPEED SENSOR**

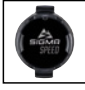

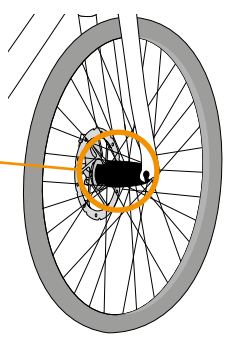

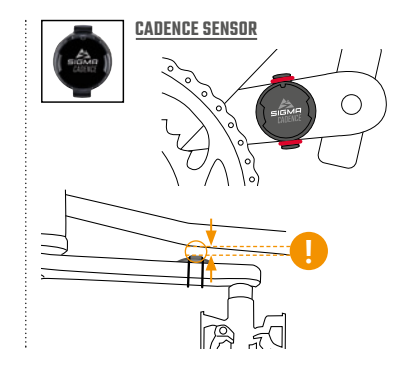

### EN

The SPEED sensor can be mounted on the bicycle hub of both wheels.

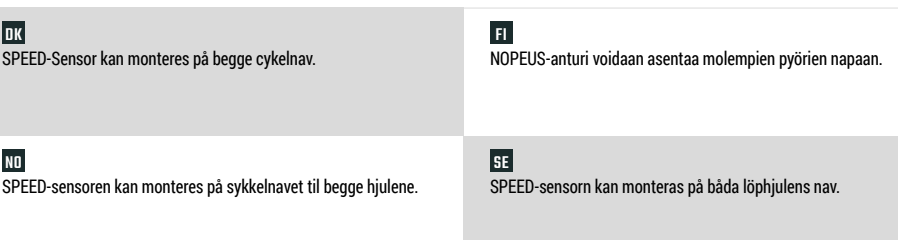

### **BUTTON FUNCTIONS**

#### EN

#### **MENU** Button

- Switch on/off the device (press for 3s)
- Open or close menu

### **START/ENTER** Button

- Start/Continue training
- Confirm input
- One menu level down
- Take manual lap in training

### **STOP/BACK** Button

- Stop training
- Save training after finish
- One menu level up

### Button

- One page forward
- Down in lists
- Increase value

#### -Button

- One page backward
- Up in lists
- Decrease value

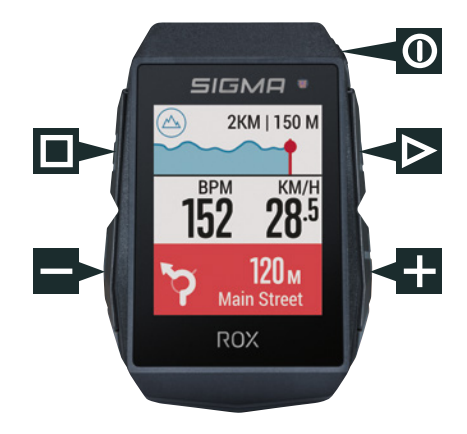

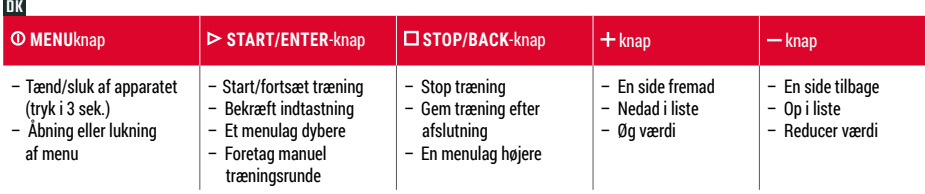

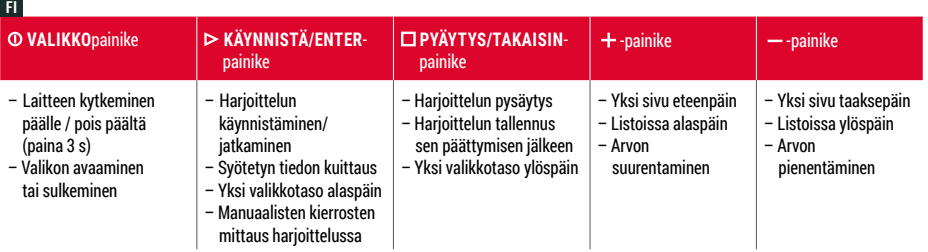

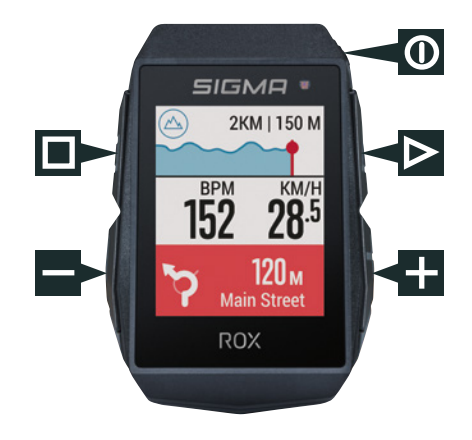

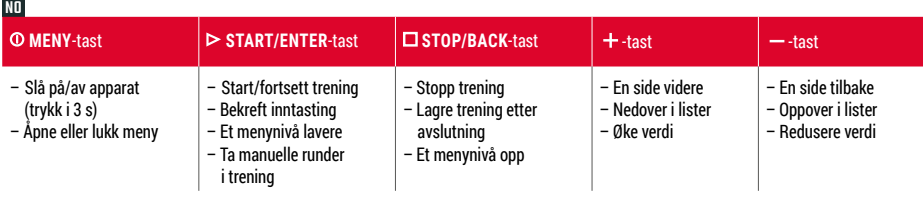

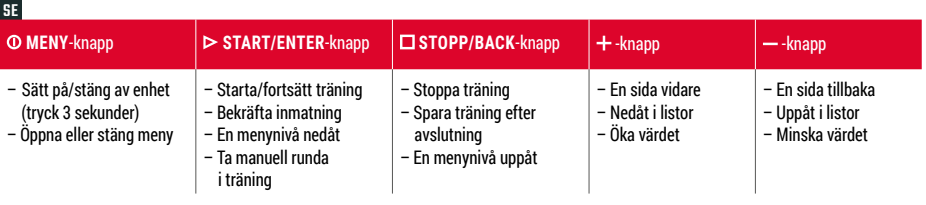

### **FIRST START**

**5** Pair sensors and finish initial settings.

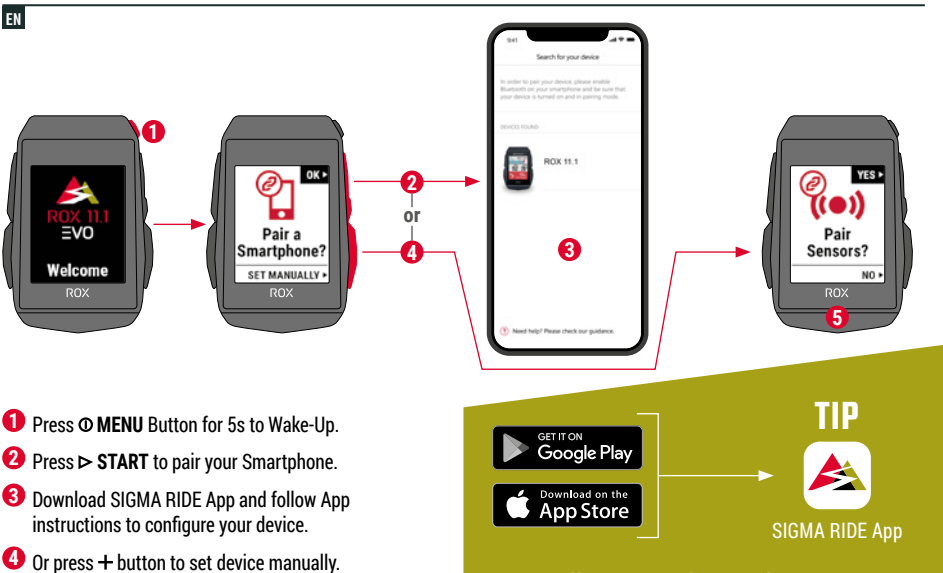

**The app offers you many functions for setting up and customising the ROX 11.1. For more information on the app's functions, see the "SIGMA RIDE app" page.**

- **1. ①**-knappen holdes nedtrykket i 5 sek. for aktivering.
- **2.** Tryk  $\triangleright$  for forbindelse til smartphone.
- **3.** App SIGMA RIDE hentes og konfigureres på apparatet i henhold til vejledningen for App.
- 4. Eller knappen  $+$  trykkes og apparatet indstilles manuelt.
- **5.** Sensorer forbindes og startindstillinger lukkes.

**TIP:** APP byder dig på mange funktioner for indstilling og individualisering af ROX 11.1. For yderligere information om funktionerne i App, se side "SIGMA RIDE App".

### FI

- 1. Pidä  $\Phi$ -painiketta 5 s ajan painettuna aktivointia varten.
- **2.** Yhdistä älypuhelin painamalla  $\triangleright$ .
- **3.** Lataa sovellus SIGMA RIDE ja tee laitemääritykset sovelluksen sisältämän ohjeen mukaisesti.
- **4.** Vaihtoehtoisesti paina painiketta  $+$  ja tee laiteasetukset manuaalisesti.
- **5.** Yhdistä anturit ja päätä alkuasetukset.

**VINKKI:** Sovellus tarjoaa sinulle paljon toimintoja ROX 11.1 -laitteen säätöön ja personalisointiin. Lisätietoja sovelluksen toiminnoista on sivulla "SIGMA RIDE -sovellus".

#### NO

- **1.** Trykk og hold **①**-tasten for aktivering i 5 s.
- **2.** Trykk på ▶ for å koble til smarttelefonen.
- **3.** Last ned appen SIGMA RIDE og konfigurer apparatet grunnlag av anvisningen fra appen.
- **4.** Eller trykk på tasten  $+$  og still inn apparatet manuelt.
- **5.** Koble sensorer og avslutt startinnstillingene.

**TIPS:** APPen til tilbyr deg mange funksjoner for innstilling og personlig tilpassing av ROX 11.1. For mer informasjon om funksjonene i appen se siden "SIGMA RIDE App".

### SE

- **1.** Håll **O**-knappen intryckt i 5 sekunder för aktivering.
- **2.** Tryck på  $\triangleright$  för att koppla din smartphone.
- **3.** Ladda ned appen SIGMA RIDE och konfigurera enheten med hjälp av anvisningarna i appen.
- **4.** Eller tryck på knappen  $+$  och ställ in enheten manuellt.
- **5.** Koppla sensorerna och avsluta de inledande inställningarna.

**TIPS:** Appen ger dig många funktioner för att ställa in och anpassa ROX 11.1. Du hittar ytterligare information om appens funktioner på sidan "SIGMA RIDE App".

### **TRAINING**

EN

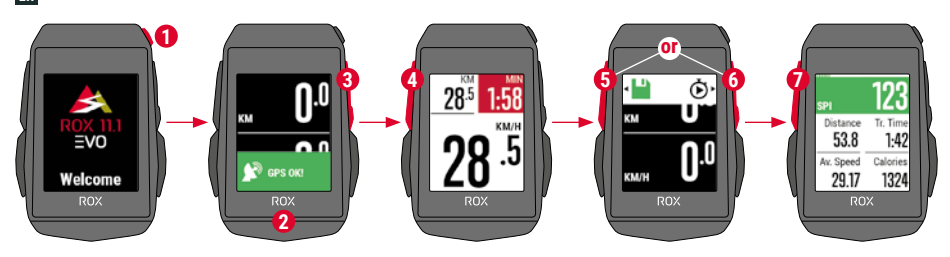

- **1** Press **@ MENU** Button for 3s to switch on the device.
- **2** Wait for "GPS OK" message, search for clear sky and do not move for fast GPS fix.
- **3** Press **START** to start the training session.
- **4** Press **STOP** to stop the training session.
- **5** Press **STOP** again to save the training session **OR**
- **6** Press  $\triangleright$  **START** again to continue the training session.
- **7** Press **STOP** to leave the summary.
- **8** Use your Smartphone and the SIGMA RIDE App to sync the training for full data analysis and sharing.

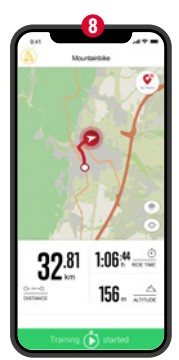

**SIGMA RIDE App** 

**1.** For start af apparatet trykkes i 3 sek. på **①** knappen.

**2.** Meddelelsen "GPS OK" afventes. For hurtig lokalisering af GPS-signal, søges et sted under åben himmel og dette forlades ikke under lokaliseringen.

- **3.** Tryk  $\triangleright$  for start af træning.
- **4.** For pause i træning trykkes  $\Box$
- **5.** Tryk **□** igen, for at gemme træning, **ELLER**
- **6.** Tryk  $\triangleright$  igen, for at fortsætte træning.
- **7.** Tryk  $\Box$  for at forlade oversigten.

**8.** Med smartphone og App SIGMA RIDE kan man synkronisere træningen. Herefter kan data analyseres og deles.

### FI

**1.** Kytke laite päälle painamalla **①**-painiketta 3 s ajan.

**2.** Odota ilmoitusta "GPS OK". Jos haluat paikantaa GPS-signaalin nopeasti, etsi paikka taivaan alta, äläkä vaihda sitä enää.

- **3.** Käynnistä harjoittelu painamalla  $\triangleright$ .
- **4.** Pysäytä harjoittelu painamalla □
- **5.** Paina uudelleen harjoittelun tallentamiseksi **TAI**
- **6.** Paina jälleen  $\triangleright$  harioittelun jatkamiseksi.
- **7.** Poistu näkymästä painamalla □
- **8.** Harjoittelun voi synkronoida älypuhelimen ja SIGMA RIDE -sovelluksen kanssa. Sen jälkeen tietoja voi

analysoida ja jakaa.

#### NO

- **1.** For å slå på apparatet trykker du på **①**-tasten i 3 s.
- 2. Vent på meldingen "GPS OK". For å lokalisere GPS-signalet hurtig søker du etter en plass under åpen himmel og skifter ikke denne igjen.
- **3.** For å starte treningen trykker du på  $\triangleright$ .
- **4.** For å stoppe treningen trykker du på  $\Box$
- **5.** Trykk på □ igjen for å lagre treningen, **ELLER**
- **6.** Trykk på  $\triangleright$  igjen for å fortsette treningen.
- **7.** Trykk på □ for å gå ut av oversikten.
- **8.** Med smarttelefonen og appen SIGMA RIDE kan du synkronisere treningen. Deretter kan dataene analyseres og deles.

### SE

- 1. Håll **①**-knappen intryckt i 3 sekunder för att sätta på enheten.
- **2.** Vänta på meddelandet "GPS OK". För att snabbt hitta GPS-signalen
- ska du söka efter en plats under bar himmel och sedan inte ändra den.
- **3.** Tryck på  $\triangleright$  för att starta träningen.
- **4.** Tryck på **□** för att stoppa träningen.
- **5.** Tryck ännu en gång på för att spara träningen, **ELLER**
- **6.** Tryck på ► ännu en gång för att fortsätta träningen.
- **7.** Tryck på **□** för att lämna översikten.

**8.** Med din smartphone och appen SIGMA RIDE kan man synkronisera träningen. Sedan kan data analyseras och delas.

### **MENU OVERVIEW**

#### EN

#### MAIN MENU

- **1** Press © MENU button, when training is **NOT started**.
- **2** You have access to the main menu with all the functions of the ROX 11.1.

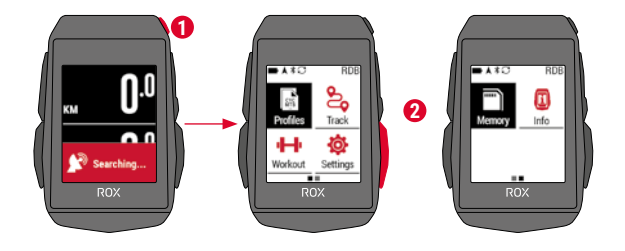

#### SHORT CUT MENU

- **1** Press © MENU button, when training is **active or in auto pause**.
- **2** Here they can quickly access the most important settings while riding.

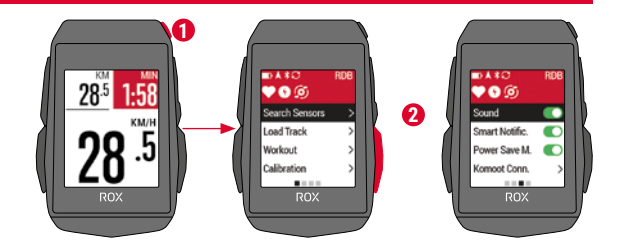

#### DK**HOVEDMENU**

 **1.** Hold knappen nedtrykket, **mens der endnu ikke er startet en træning.**

**2.** Du har adgang til hovedmenuen med alle funktioner i ROX 11.1.

#### **KORT MENU**

1. Hold <sup>O</sup> knappen nedtrykket, mens en træning er i gang eller under **en automatisk pause.**

**2.** Her har du hurtig adgang til de vigtigste indstillinger under kørslen.

#### FI **PÄÄVALIKKO**

1. Pidä <sup>O-</sup>painiketta painettuna, kun harjoittelua EI VIELÄ ole **käynnistetty.**

**2.** Sinulla on pääsy päävalikkoon ja kaikkiin ROX 11.1:n toimintoihin.

#### **LYHYT VALIKKO**

1. Paina <sup>O-</sup>painiketta harjoittelun ollessa käynnissä tai **automaattisen tauon aikana.**

**2.** Täältä pääset nopeasti käsiksi tärkeimpiin asetuksiin ajon aikana.

#### NO

#### **HOVEDMENY**

1. Hold **<b>O**-tasten trykket mens treningen FORTSATT IKKE ble startet. **2.** Du har tilgang til hovedmenyen med alle funksjonene til ROX 11.1.

#### **KORTMENY**

#### 1. Trykk på **①**-tasten mens treningen pågår eller i løpet av en **automatisk pause.**

**2.** Her kan du hurtig få tilgang til de viktigste innstillingene i løpet av en tur.

### SE

#### **HUVUDMENY**

- 1. Håll **<b>O**-knappen intryckt medan INGEN träning ÄNNU har startats
- **2.** Du har åtkomst till huvudmenyn med alla funktioner för ROX 11.1.

#### **KORTMENY**

#### 1. Tryck på **①**-knappen medan en träning pågår eller under en **automatisk paus.**

**2.** Här kan du snabbt komma åt de viktigaste inställningarna när du kör.

### **SENSOR CONNECTION**

EN

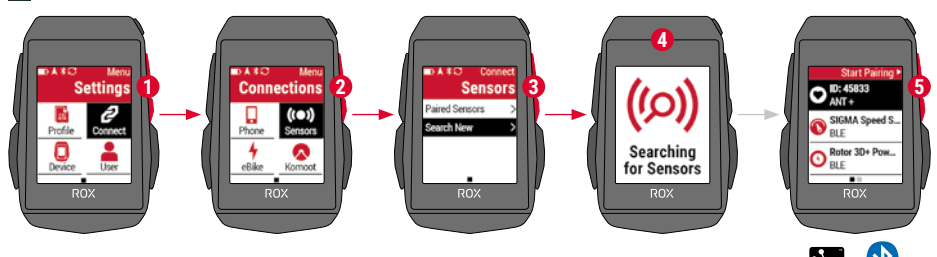

**1** In **MAIN MENU > SETTINGS** choose **CONNECT** to edit connections.

- **2** Choose SENSORS to pair new sensors or manage paired sensors.
- **3** Choose **SEARCH NEW** to add new sensors.
- **4** Make sure that sensors are switched on!
- **5** Press **START** to pair sensor.

**! TIP:** Some sensors are available in Bluetooth and ANT+ at the same time. We recommend to choose the ANT+ connection.

**1.** I **HOVEDMENU > INDSTILLINGER** kan forbindelser redigeres under **FORBIND**.

**2. SENSORER** vælges for forbindelse til nye sensorer eller administration af forbundne sensorer.

- **3.** Med **NY SØGNING** kan der tilføres nye sensorer.
- **4.** Sensorer skal være tændt!
- **5.** For forbindelse til sensor trykkes  $\triangleright$ .

**TIP:** Visse sensorer er til rådighed samtidig over Bluetooth og ANT+. Vi anbefaler tilslutning over ANT+.

### FI

**1.** Kohdassa **PÄÄVALIKKO > ASETUKSET** voidaan muokata yhteyksiä kohdassa **YHDISTÄ**.

**2.** Valitse **ANTURIT** uusien antureiden yhdistämistä tai yhdistettyjen anturien hallintaa varten.

**3.** Toiminnolla **ETSI UUSI** voidaan lisätä uusia antureita.

- **4.** Antureiden täytyy olla kytkettynä päälle tätä varten!
- **5.** Paina  $\triangleright$  anturin yhdistämiseksi.

**VINKKI:** Jotkut anturit ovat saatavilla samanaikaisesti Bluetoothinja ANT+:n kautta. Suosittelemme liitäntää ANT+:n kautta.

#### NO

**1.** I **HOVEDMENY > INNSTILLINGER** kan tilkoblinger behandles under **TILKOBLING**.

**2.** Velg **SENSORER** for å koble til nye sensorer eller administrere tilkoblede sensorer.

- **3.** Med **SØK NY** kan nye sensorer legges til.
- **4.** Sensorene må være innkoblet for dette!
- **5.** For å koble til sensoren trykker du på  $\blacktriangleright$ .

**TIPS:** Noen sensorer er tilgjengelig samtidig via Bluetooth og ANT+. Vi anbefaler tilkobling via ANT+.

### SE

**1.** I **HUVUDMENY > INSTÄLLNINGAR** kan anslutningarna redigeras under **ANSLUT**.

**2.** Välj **SENSORER** för att koppla nya sensorer eller administrera kopplade sensorer.

- **3.** Med **SÖK NYA** kan du lägga till nya sensorer.
- **4.** För detta måste sensorerna vara påslagna!
- **5.** Tryck på  $\triangleright$  för att koppla sensorn.

**TIPS:** Vissa sensorer är tillgängliga samtidigt via Bluetooth och ANT+. Vi rekommenderar anslutning via ANT+.

### **E-BIKE CONNECTION**

EN

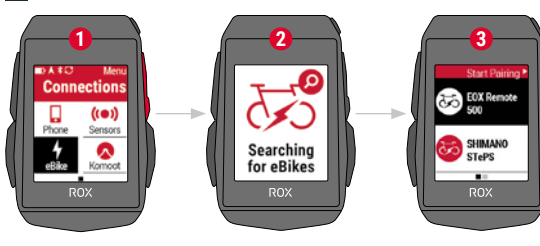

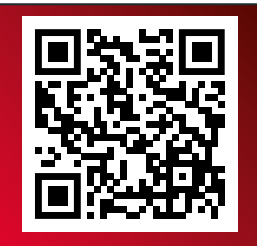

Check QR Code for compatible eBIKEs goto.sigmasport.com/rox11-1-ebike

**1** In **Main Menu > Settings > Connect** choose **E-Bike** to pair <sup>a</sup> new E-Bike or manage paired Bike.

- **2** Make sure that E-Bike is switched on!
- **3** Select the E-BIKE with  $+$  or  $-$  and press  $>$  **START** button to pair E-Bike.

**! TIP:** Choose the eBIKE Sport Profile to see all relevant eBIKE Values.

**1. Hovedmenu > Indstilling > Forbindelse "E-Bike"** vælges, for forbindelse til ny E-Bike eller administration af forbundne bikes. **2.** E-Bike skal være tændt!

**3.** Med knapperne  $+$  og  $-$  vælges E-Bike og der trykkes  $\triangleright$  for forbindelse.

**TIP:** Ved valg af eBIKE-Sport profil vises alle relevante eBIKE værdier.

FI

1. Valitse Päävalikko > Aseta > Yhdistä "Sähköpvörä" uuden sähköpyörän yhdistämistä tai yhdistetyn pyörän hallintaa varten. **2.** Sähköpyörän täytyy olla käynnistettynä tätä varten!

**3.** Valitse painikkeilla  $+$  ja - SÄHKÖPYÖRÄ ja yhdistä  $\triangleright$ -painiketta painamalla.

**VINKKI:** Kun Sähköpyörä Sport -profiili on valittu, kaikki asiaankuuluvat sähköpyöräarvot näytetään.

#### NO

**1. I Hovedmeny > Innstilling > Tilkobling > Velg .. E-Bike" for** å koble til en ny e-bike eller administrere tilkoblede e-bikes.

**2.** E-bike må være påslått for å gjøre dette!

**3.** Med tastene  $+$  og  $-$  velger du E-BIKE og trykker på  $\triangleright$ -tasten for å koble til.

**TIPS:** Ved valg av e-bike sport profilen blir alle relevante e-bike verdier vist.

#### SE

**1.** Välj i **huvudmenyn > Ställ in > Anslut E-Bike** för att koppla en ny E-Bike eller administrera kopplade Bikes.

**2.** För detta måste din E-Bike vara påslagen!

**3.** Välj E-BIKE med knapparna  $+$  och  $-$  och tryck på  $\triangleright$ -knapper för att koppla.

**TIPS:** Om du väljer eBIKE-Sport-profilen visas alla relevanta eBIKE-värden.

### **SIGMA RIDE APP**

EN

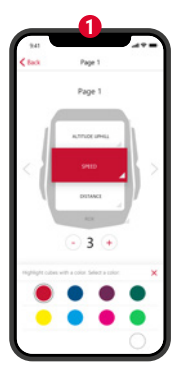

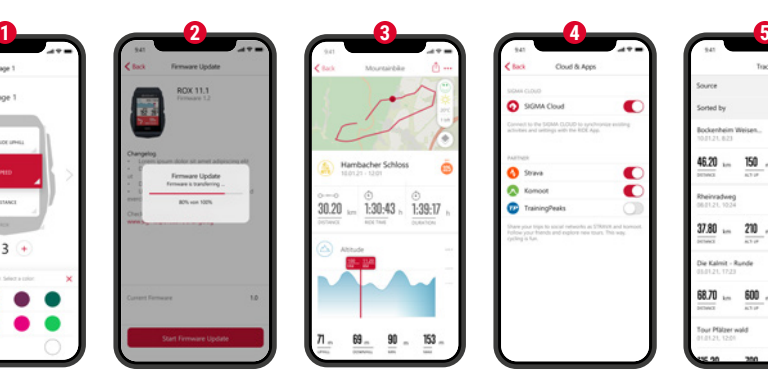

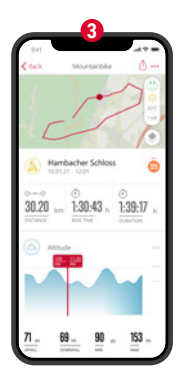

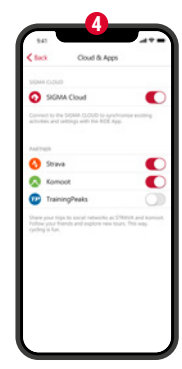

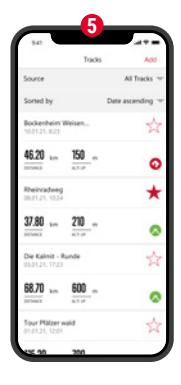

- **1** Set Device and Training Views
- **2** Firmware Update
- **3** Analyze your training
- **4** Share your data
- **5** Navigation/Tracks and many more...

#### **! TIP:** Check for Firmware Updates regularly. To access the changelog, follow this link:

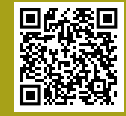

goto.sigmasport.com/ rox11-1-updates

- **1.** Indstilling af apparat og træningsvisninger
- **2.** Firmware-opdatering
- **3.** Analyse af træning
- **4.** Deling af data
- **5.** Navigation og meget mere …

**TIP:** Kontroller venligst regelmæssigt for firmware-opdateringer. Ændringshistorikken kan findes på dette link: goto.sigmasport.com/rox11-1-updates

### FI

- **1.** Laitteen ja harjoittelunäkymien säätö
- **2.** Laiteohjelmiston päivitys
- **3.** Harjoittelun analysointi
- **4.** Tietojen jakaminen
- **5.** Navigointi ja paljon muuta …

**VINKKI:** Tarkista laiteohjelmiston päivitysten saatavuus säännöllisesti. Muutoshistoria löytyy tästä linkistä: goto.sigmasport.com/rox11-1-updates

#### NO

- **1.** Stille inn apparat- og treningsvisninger
- **2.** Fastvareoppdatering
- **3.** Analyse av treningen
- **4.** Dele data
- **5.** Navigasjon og mye mer...

**TIPS:** Kontroller regelmessig med hensyn til fastvareoppdateringer. Endringshistorikken finner du på denne linken: goto.sigmasport.com/rox11-1-updates

### SE

- **1.** Ställ in enheten och träningsvyer
- **2.** Firmware-uppdatering
- **3.** Analys av träningen
- **4.** Dela data
- **5.** Navigering och mycket mer …

**TIPS:** Kontrollera regelbundet om det finns Firmware-uppdateringar. Ändringshistoriken hittar du på denna länk: goto.sigmasport.com/rox11-1-updates

### **CHARGING AND DATA TRANSFER**

EN

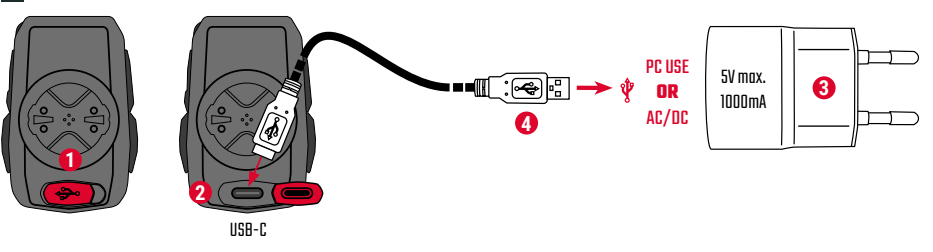

- **1** Open USB Cover.
- **2** Insert USB-C cable. Check that the cable and port are dry!
- **3** Charge with 5V max. 1000mA.
- **4** Connect to PC for data transfer.

**! IMPORTANT**: Please ensure that the USB cover is always closed before starting a training session.

**1.** Åbn USB afdækning.

- **2.** Indsæt USB-C kabel. Kabel og tilslutning skal være tørre!
- **3.** Oplad ved 5 V og maks. 1000 mA.
- **4.** Tilslut til PC for dataoverførsel.

**VIGTIGT:** Kontroller venligst at USB afdækning altid er lukket inden start af træning.

### FI

**1.** Avaa USB-kansi.

- **2.** Kytke USB-C-kaapeli. Kaapelin ja liitännän täytyy olla kuivia!
- **3.** Lataa arvossa 5 V ja maks. 1000 mA.
- **4.** Liitä PC-tietokoneeseen tiedonsiirtoa varten.

**TÄRKEÄÄ:** Varmista, että USB-kansi on aina kiinni ennen harjoittelun aloittamista.

#### NO

**1.** Åpne USB-deksel.

- **2.** Sett inn USB-C-kabelen. Kabel og tilkobling må være tørre!
- **3.** Last opp ved 5 V og maks. 1000 mA.
- **4.** Koble til en PC for dataoverføring.

**VIKTIG:** Sørg for at USB-dekselet alltid er lukket før du starter en trening.

### SE

- **1.** Öppna USB-kåpan.
- **2.** Sätt i USB-C-kabeln. Kabeln och anslutningen måste då vara torra!
- **3.** Ladda med 5 V och max. 1000 mA.
- **4.** Anslut till en dator för dataöverföring.

**VIKTIGT:** Säkerställ alltid att USB-kåpan är stängd innan du startar en träning.

### **TECHNICAL INFORMATION**

EN

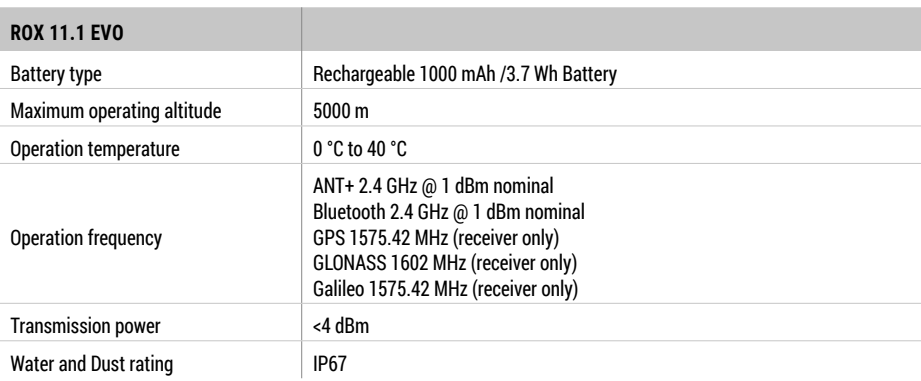

**! E-LABELING:** To access the FCC and IC regulatory information, choose: Main Menu <sup>&</sup>gt; Info

You can find the CE declaration at: ce.sigmasport.com/rox 111 You can find the UKCA declaration at: ukca.sigmasport.com/rox111

#### DK CE-erklæringen findes på: ce.sigmasport.com/rox111

FI CE-ilmoitus voidaan katsoa täältä: ce.sigmasport.com/rox111

#### NO

CE-erklæringen kan du se her: ce.sigmasport.com/rox111

SE

CE-deklarationen kan du se här: ce.sigmasport.com/rox111

#### **SIGMA-ELEKTRO GmbH**

Dr.-Julius-Leber-Straße 15 67433 Neustadt/Weinstraße Germany kundenservice@sigmasport.com

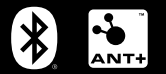

## CE 对 FC IC 企 监 <u>(21</u>

*www.sigmasport.com*